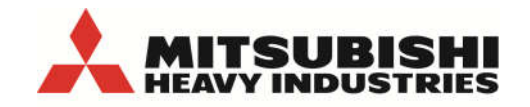

**AIR CONDITIONING** 

# **MY MHIAA ACCOUNT**

# **User Guide**

#### **Table of Contents**

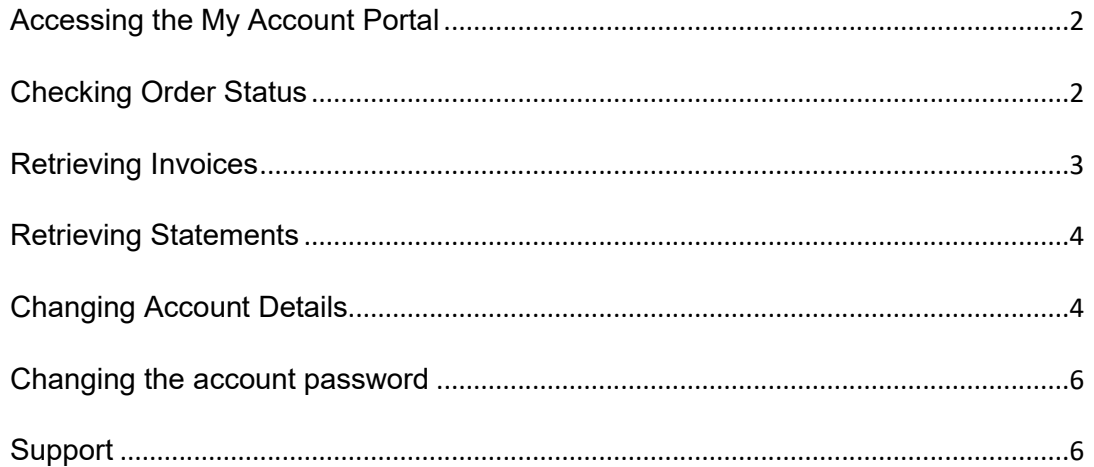

## **MHIAA MY Account**

This user guide explains how to use the MHIAA My Account portal to access order status information, invoices and account statements. Also how account information can be updated.

#### Accessing the My Account Portal

The portal can be accessed on any PC, tablet or smartphone at the below address:

#### https://mhiaa.com.au/myaccount

If you have not received an email which allowed you to activate your account and set a password, please contact your Sales Account Manager. If required, your password can be changed by clicking the "Forgot password?" link.

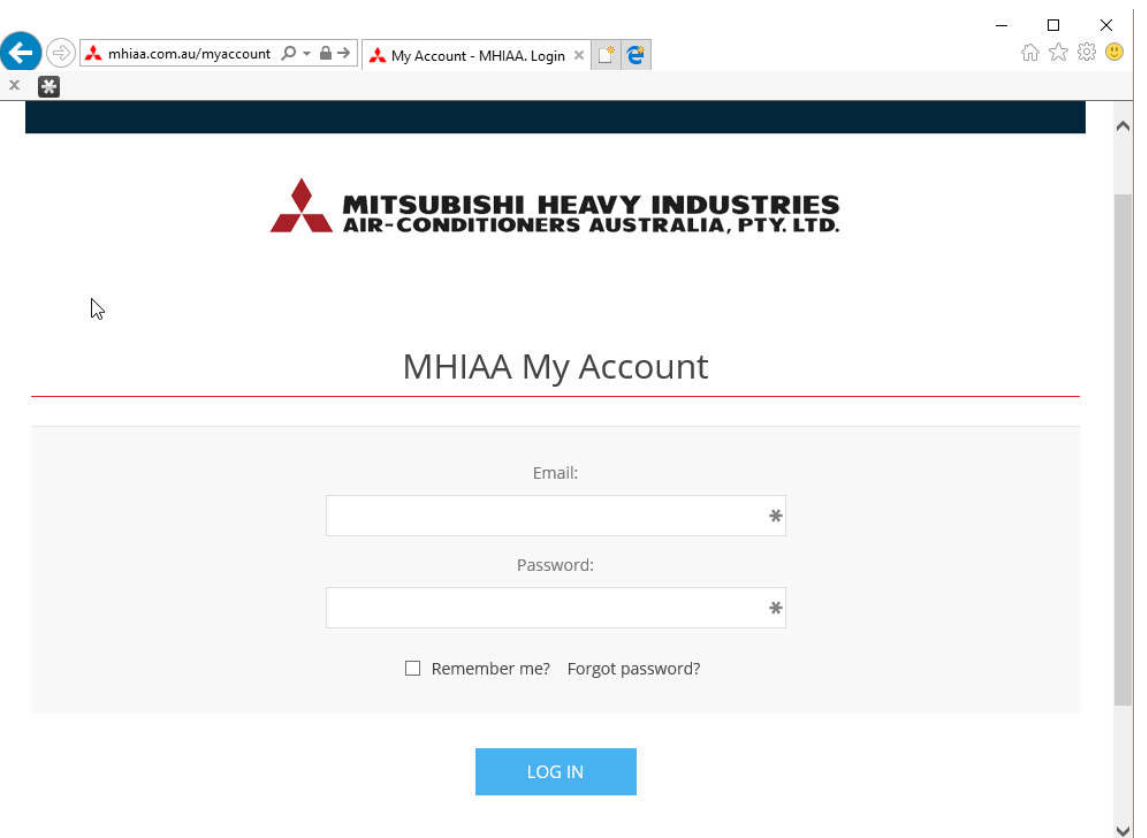

#### Checking Order Status

- 1) Select "Order status" from the menu. A list of all current orders will be displayed.
- 2) If required select a Start date or an End date, and select "Refresh" to refine the list of orders shown.

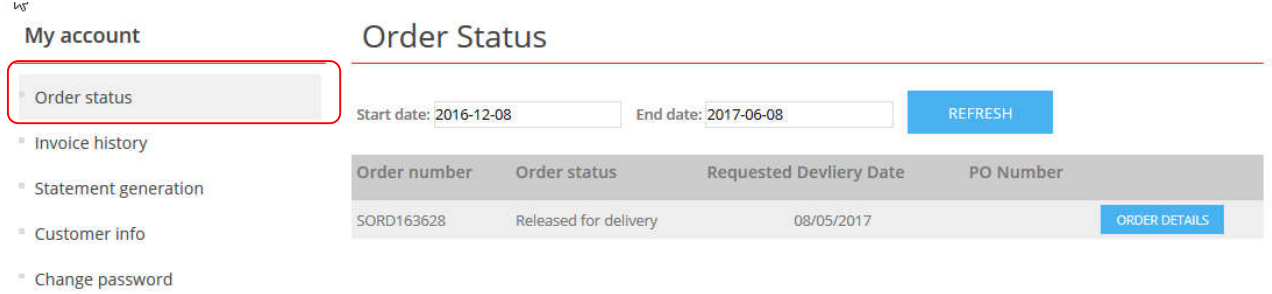

3) Click on "ORDER DETAILS" to display the order details per model, quantity, price, and the planned shipment date.

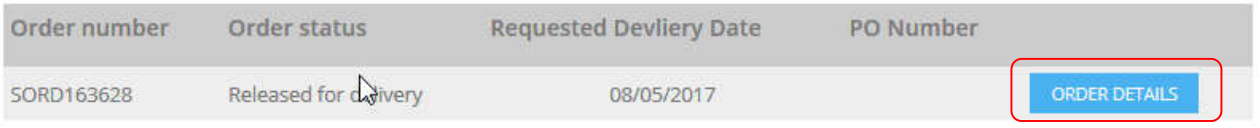

#### Retrieving Invoices

#### 1) Select "Invoice History" from the menu.

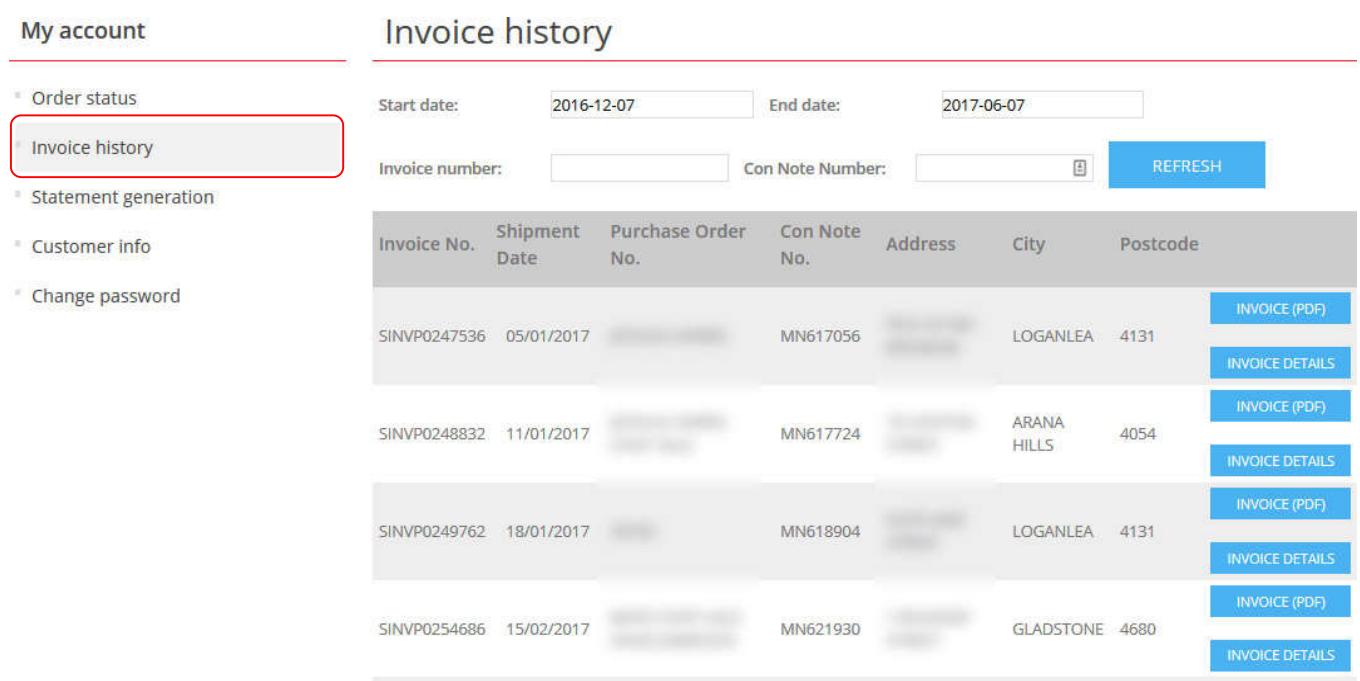

2) Select dates and or a purchase order no. or MHIAA invoice number, and then hit "Refresh".

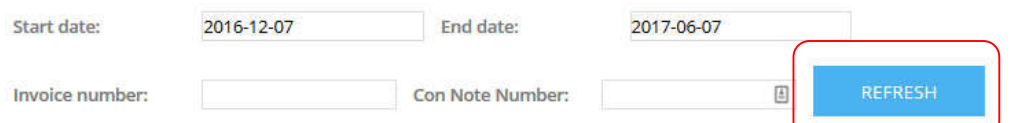

3) Each invoice will be displayed. To see the details of the invoice, select "INVOICE DETAILS".

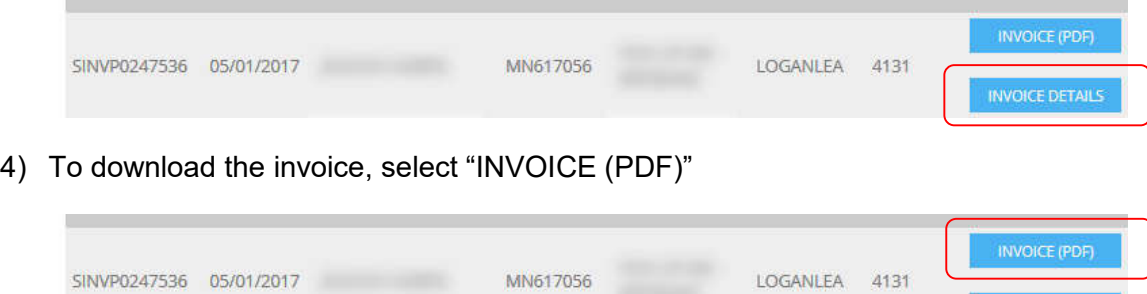

#### Retrieving Statements

- 1) Select "Statement generation" from the menu.
- 2) Select the month to generate the statement for.

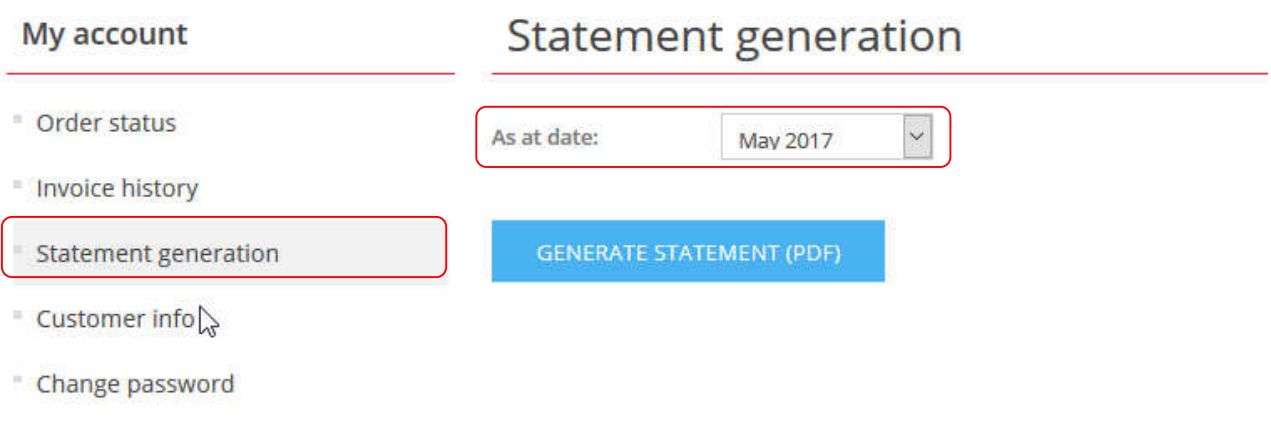

3) Select "GENERATE STATEMENT"

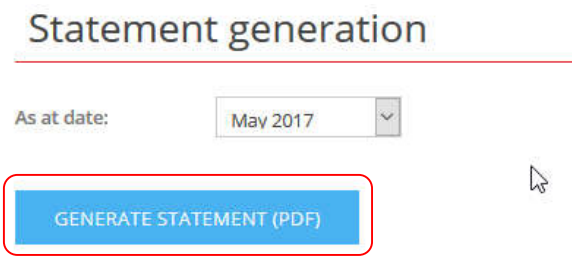

### Changing Account Details

1) Select "Customer Info" from the menu.

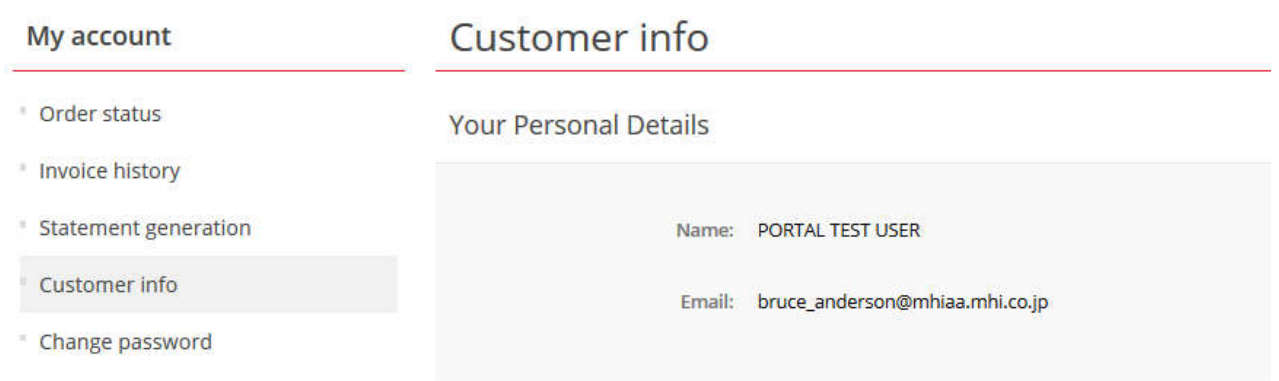

- 2) At the bottom of the screen the current settings for the below will be displayed and can be modified
	- Email (Mail account that invoices and statements will be mailed to)
	- Sales Email (Used in sales correspondence)
	- Phone
	- Fax

#### **Company Details**

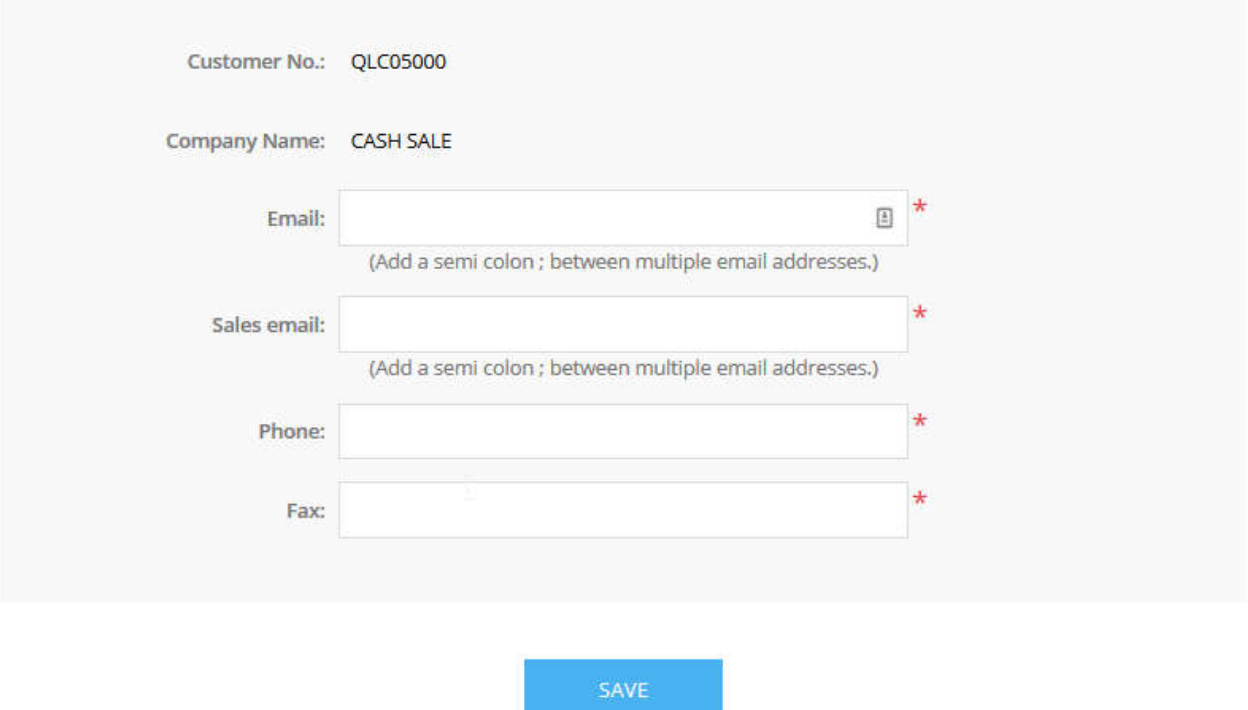

3) Select "SAVE" to save any changes

#### Changing the account password

To change the password used to access MHIAA My Account and all other online services of MHIAA:

- 1) Select "Change password" from the menu.
- 2) Enter the current password, then the new password twice.
- 3) Click "CHANGE PASSWORD" to submit the change.

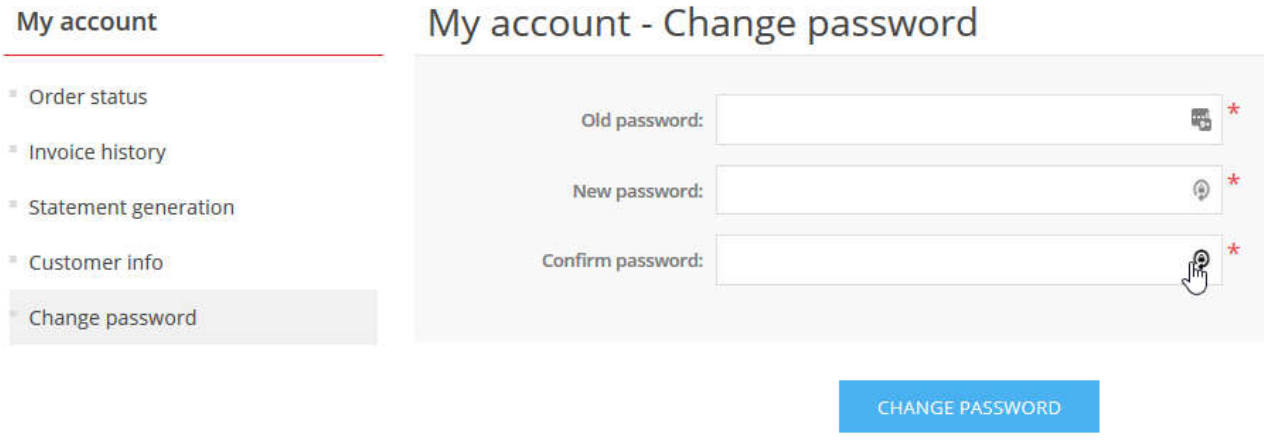

#### **Support**

For any questions or issues with using the MHIAA My Account portal, please contact MHIAA Web Support at: websupport@mhiaa.com.au